# 对地图进行标注

### 教程摘要

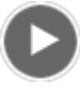

- 视频长度: 1:42
- 此视频使用 ArcGIS Pro 1.3 创建。

ArcGIS Pro 提供了用于显示和自定义地图上的标注外观的工具。通过向地图中添加标注并调整其放置位置,您可以利用 可视等级区分地图上的要素,并将注意力集中到工程的目的上。

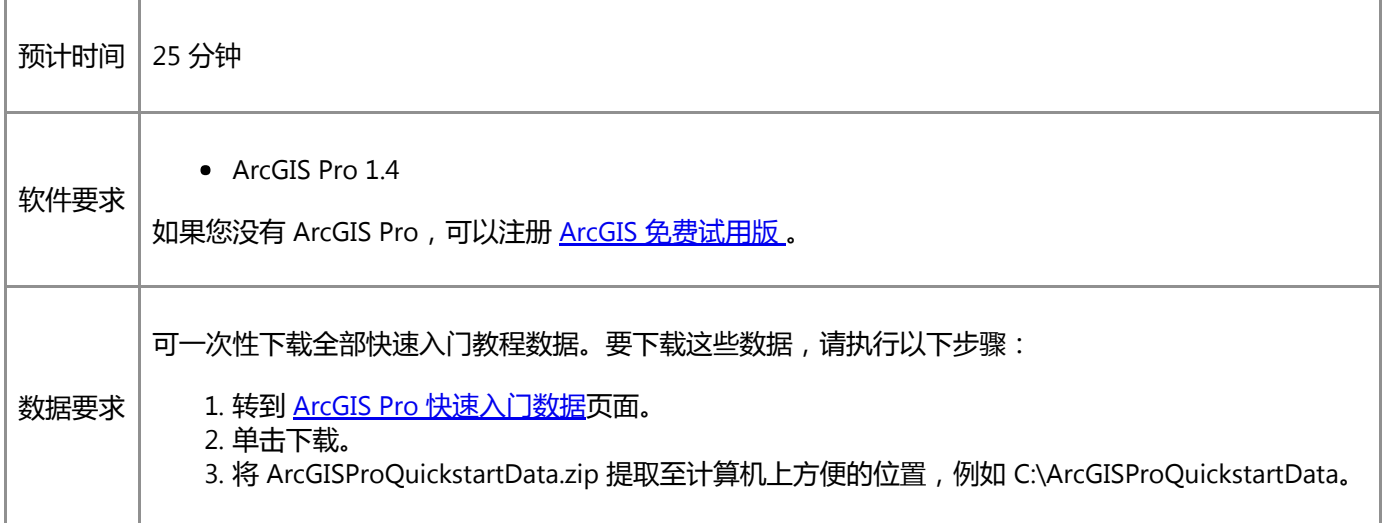

# 打开工程

在本教程中,您将标注新西兰首都惠灵顿的郊区,以及位于洪水风险区和地方民防中心附近的历史建筑物。对城市规划 组而言,添加标注可更加轻松地识别地图上的重要元素和制定风险管理决策。

1. 启动 ArcGIS Pro 并根据需要进行登录。

警告:

如果还未下载 ArcGIS Pro 快速入门数据,请参见上面列出的数据要求。

2. 在起始页的最近工程下方, 单击打开其他工程。

注:

如果已打开工程,单击快速访问工具栏上的打开 2 并进行第 4 步。

- 3. 在打开页的打开下方, 单击计算机, 然后单击浏览 ...
- 4. 在打开工程对话框中,浏览至 Label\_your\_map.aprx 并单击确定。

该文件会出现在一个同名教程数据文件夹中,例如 C:\ArcGISProQuickstartData\Label\_your\_map。

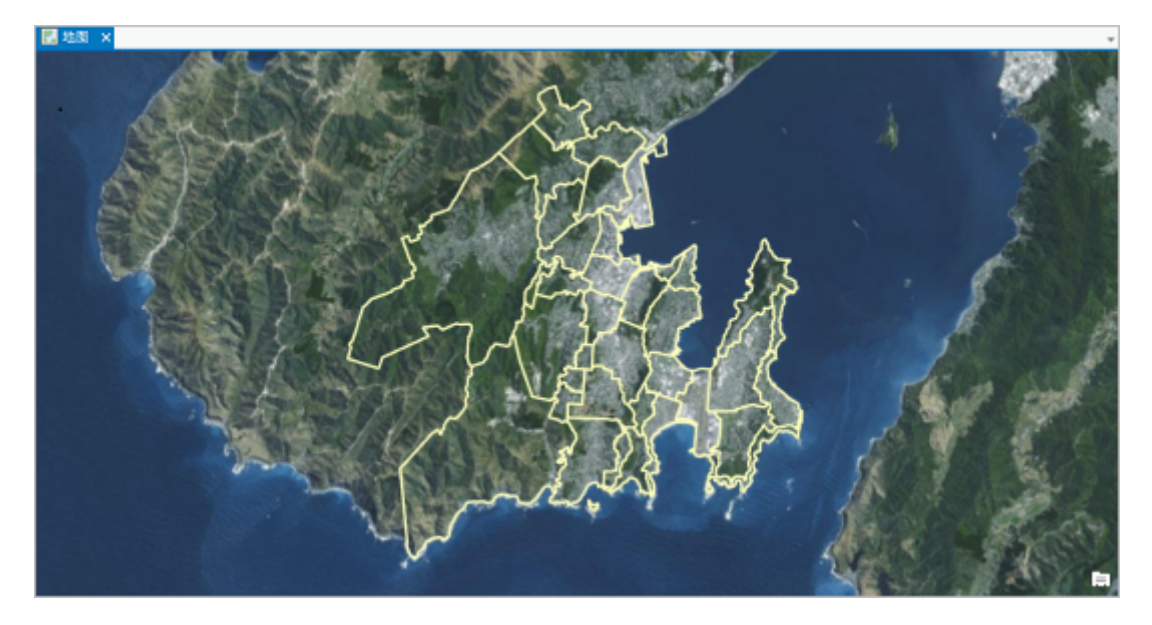

工程将打开一张以新西兰惠灵顿为中心的影像底图。本地邻域和郊区的边界以黄色绘制。内容窗格中的其他图层 处于关闭状态。

### 标注郊区

请标注 Suburb Boundaries 图层以使郊区名称显示在地图上。图层标注基于图层属性表中的值。

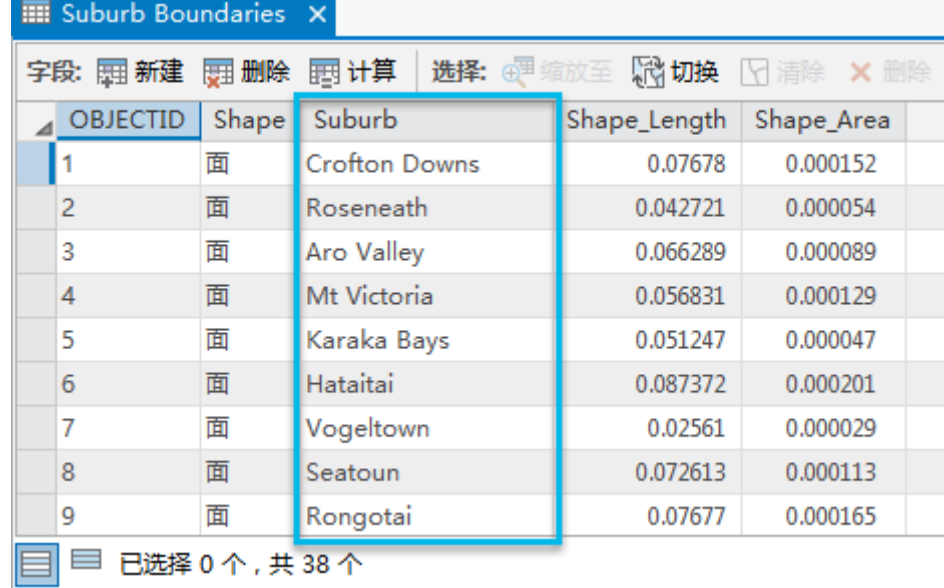

1. 在内容窗格中,右键单击 Surburb Boundaries 图层并单击属性表。

属性表随即打开。注意 Surburb 字段。该字段包含将用于标注郊区的值。

- 2. 关闭属性表。
- 3. 在内容窗格中,右键单击 Suburb Boundaries 图层,然后单击标注。

郊区使用表中显示的名称进行标注。但是,很难通过默认文本符号查看与底图对应的标注。由于已在内容窗格中 选择 Suburb Boundaries 图层,因此在功能区上将显示要素图层上下文选项卡。

- 4. 在功能区的要素图层下,单击标注选项卡。
- 5. 在文本符号组中, 单击文本符号样式下拉菜单。在样式 2 下, 单击居民区 ( 首都) 样式。

| 要素图层     |      |                |     |  |
|----------|------|----------------|-----|--|
| 标注<br>外观 | 数据   |                |     |  |
| <无>      | 全部▼  |                |     |  |
| <无>      | 方案2  |                |     |  |
|          | AA   | AA             | A a |  |
| 范围       | 边界   | 地貌/自然区域 地标/POI |     |  |
|          | Aa   | A a            | Aa  |  |
|          | 主要道路 | 次要道路           | 公园  |  |
|          | Aa   | AA             | Aa  |  |
|          | 居民区  | 居民区(首府)        | 铁路  |  |

现在,标注虽然便于查看,但是覆盖了地图。

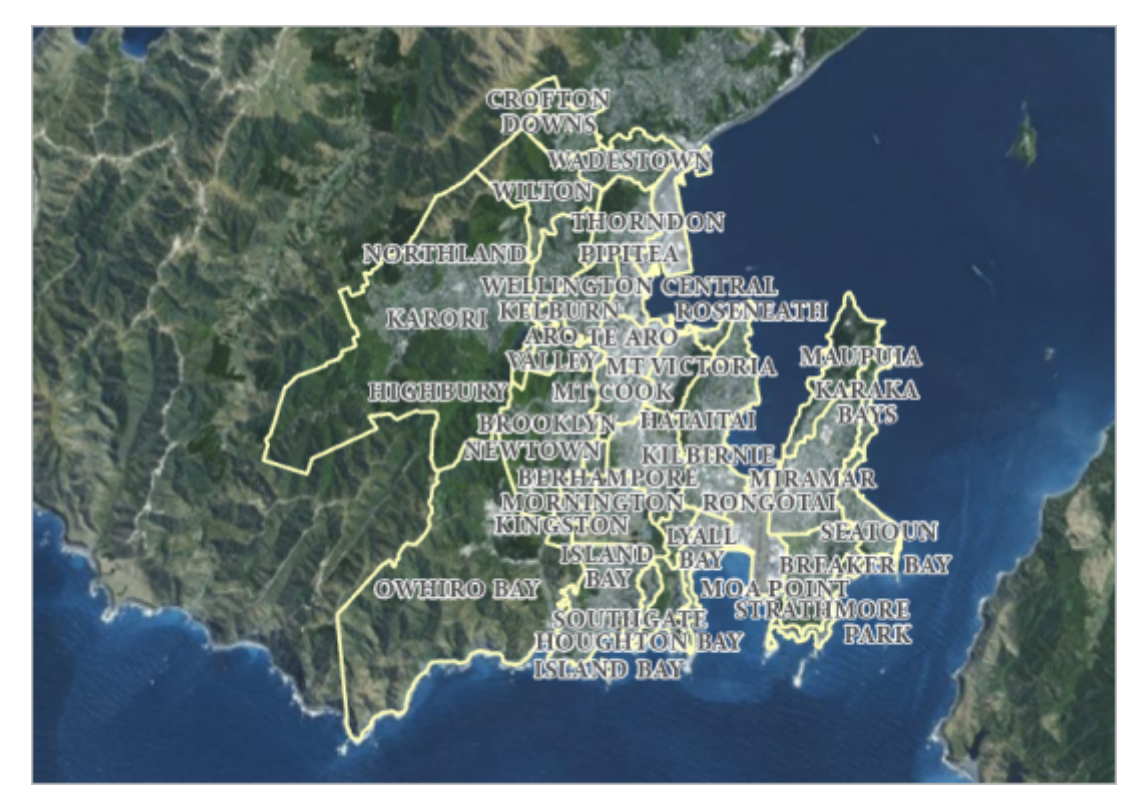

6. 在标注选项卡的标注放置组中,单击地块。

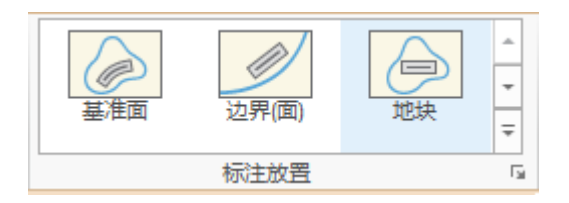

大部分标注随即消失。地块放置设置将抑制不完全适合其要素的标注。在地图上进行放大或缩小时,此条件将会 更改。

7. 缩放和平移地图。

放大地图时,将会标注更多要素。平移地图时,标注将更改位置以保留在视图中。

### 设置标签显示的可见性范围

在某些比例下,标注可能比其他方法更有用。放大地图时,区域要素的标注重要性降低,局部要素的标注重要性变高。 通过为标注显示选择正确的地图比例,帮助地图浏览者关注您地图中最重要的要素。您将设置 Suburb Boundaries 标注 的可见性范围,使标注在非常大(特写)的地图比例下不会显示。

1. 在标注选项卡上的可见性范围组中, 单击放大超过 dd 框。输入 1:7,000 并按 Enter键。

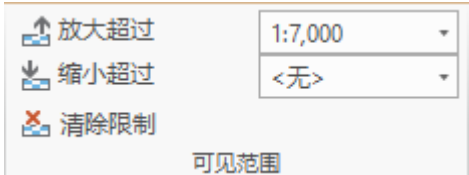

2. 单击地图选项卡。在导航组中,单击书签,然后单击 Te Aro。

将地图放大到 Te Aro 邻域。您是否可以看到标注取决于您的地图比例是否大于(更接近)1:7,000。当前地图比例 显示在地图视图的左下角。

3. 如有必要, 在地图选项卡的导航组中, 一次或多次单击固定比例放大 ...

如果缩小的比例超过 1:7,000,标注会再次出现。

4. 在快速访问工具栏中单击保存 高 保存工程。

### 标注历史建筑物

城市规划者可能尤为担心发生洪水灾害时对历史建筑物造成的损害。已对 Building Footprints 图层进行符号化以显示哪 些建筑物是历史建筑物。放大至位于洪水风险区内的小区域,并以历史建筑物的名字对其进行标注。默认情况下,对图 层中的所有要素进行标注。要仅标注历史建筑物,需要构建 SOL 查询。查询会显示,如果建筑物是历史建筑物,则标 注。如果不是历史建筑物,则不标注。相关信息来自图层属性表。

- 1. 在地图选项卡的导航组中,单击书签,然后单击 Historic Buildings。
- 2. 在内容窗格中,打开 Building Footprints 和 Flood Risk Zone 图层。

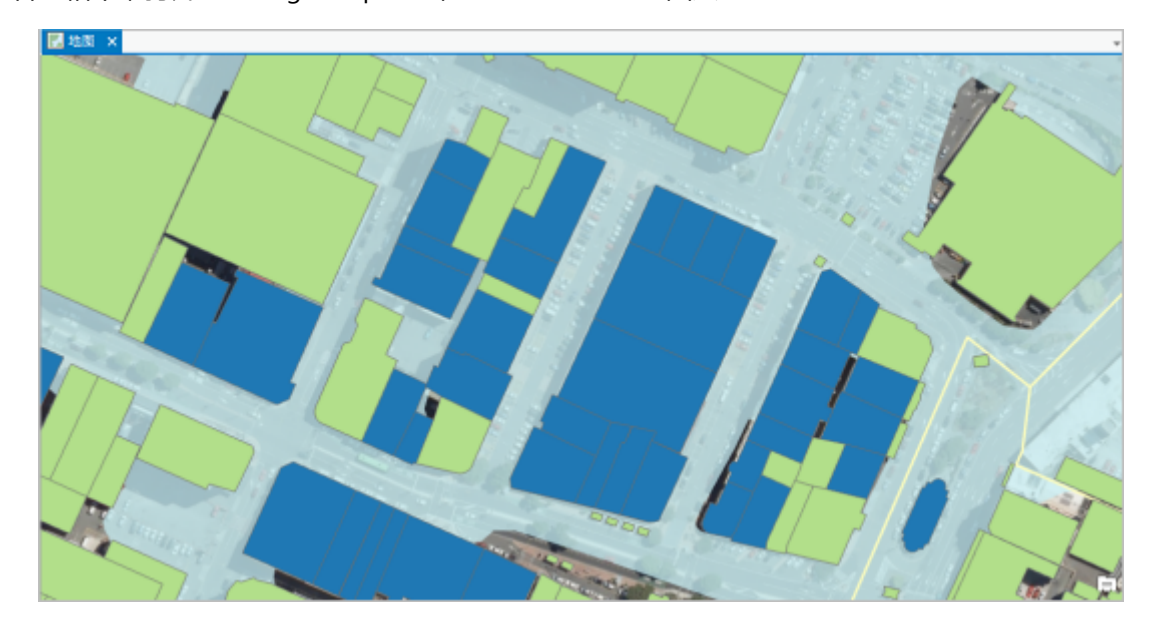

3. 在内容窗格中, 单击 Building Footprints 图层将其选中。在功能区的要素图层下, 单击标注选项卡。 4. 在图层组中, 单击标注 8

已对建筑物进行标注。在标注分类组中,请注意标注来自名称字段。

注:

可在功能区上对图层进行标注,或通过右键单击内容窗格中的图层以对其进行标注。

- 5. 在内容窗格中,右键单击 Building Footprints 图层,然后单击属性表。
- 6. 向下滚动表,查看 Name 字段中的值。

大多数历史建筑物具有正确的名称,而其他历史建筑物仅称作 Building。

- 7. 关闭属性表。
- 8. 在内容窗格中,右键单击 Building Footprints 图层,然后单击标注属性。

标注分类窗格随即打开。

#### 注:

默认情况下,[在标注分类中](http://pro.arcgis.com/zh-cn/pro-app/help/mapping/text/label-classes.htm)对标注进行分组。分类中的所有标注具有相同的属性 - 相同的文本符号、相 同的放置设置等。一个图层可具有多个标注分类。其他标注分类允许您在图层内定义标注子集的不同属 性。例如,您可以将一种文本符号分配给包含历史建筑物的标注分类,将另一种文本符号分配给包含其 他建筑物的标注分类。可通过标注分类的菜单 按钮创建新的标注分类。

9. 在标注分类窗格中, 选中分类选项卡, 单击 SOL 查询 ...

查询用于选择要素和感兴趣的表记录。

- 10. 在标注分类窗格底部附近, 单击添加子句开始查询表达式。
- 11. 在子句构建器的字段中,选择历史。在查询条件中,选择等于。确保选择了值。针对该值,选择是。

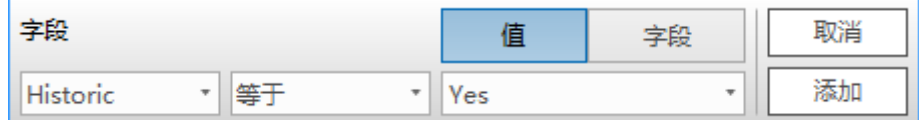

查询将选择在属性表的历史字段中具有是值的建筑物。将仅标注这些要素。

12. 单击添加将子句添加到表达式框中。单击窗格底部的应用。

在地图上,仅标注历史建筑物。

### 更改标注放置

某些历史建筑物的名称在其要素内不合适。要更好地可视化这些标注,则需更改标注放置。

1. 在标注分类窗格中, 单击窗格顶部的位置选项卡。

在位置之下的是位置 + 自适应策略 2 和冲突解决 = 的其他选项卡。

- 2. 在位置 土 之下,展开放置。
- 3. 将面中水平放置设置更改为面中竖直放置。

在地图上,已将标注定向到其要素的最长轴。

4. 选中首先尝试水平位置复选框。

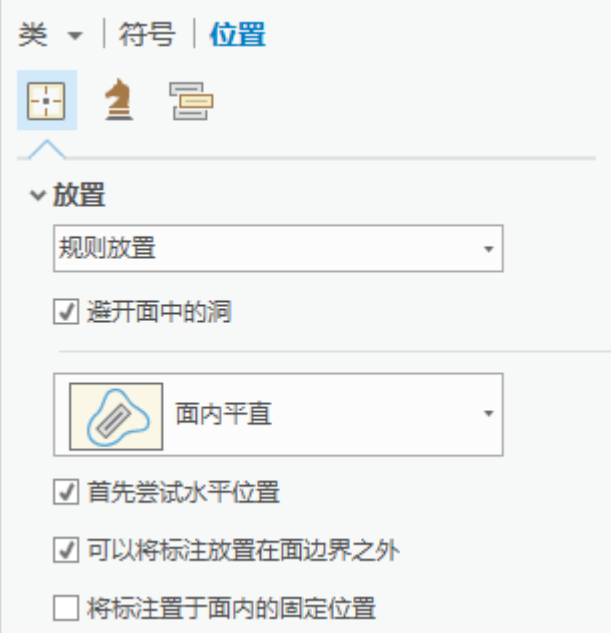

如果标注在要素内适合,则将其水平放置。如果标注不适合水平放置,则在要素内竖直放置。

- Ideas House Martins Building **Raja** Building Warehouse **British** Car House Wellington Produce Market Warehouse Warehouse Wellington Warehouse Produce Ralle House Office Market Building Caesar's Warehouse **Irehouse** Palace Barrett's Pub
- 5. 在功能区的标注选项卡的文本符号组中,将文本符号字号更改为 9。将文本符号颜色更改为北极白。

**沫:**<br>裱的结果可能与上图看起来有所不同,具体取决于地图的比例和位置。

#### 6. 关闭标注分类窗格。

7. 围绕 Te Aro 邻域进行平移,并查看其他一些历史建筑物。

大多数标注应适合其要素。

8. 单击地图选项卡。在导航组中,单击书签,然后单击 Te Aro。

在该比例下,仍将绘制建筑物标注,但不再以其最初作用为目的。即使您可以对照背景阅读标注,但是您无法知 道哪个标注属于哪个建筑物。您将再次设置可见性范围。这次,您希望缩小时标注会关闭。

9. 在功能区的要素图层下,单击标注选项卡。在可见性范围组中单击缩小超过 框。输入 1:2,500 并按 Enter 键。 标注随即关闭。只有在地图比例大于 1:2,500 时才会显示标注。

## 标注民防中心

如果发生洪水灾害,民防中心(通常为学校或社区中心)是重要的应急避难所。您将标注惠灵顿区域的民防中心。

- 1. 如有必要,缩放至 Te Aro 书签。
- 2. 在内容窗格中,打开 Civil Defence Centres 图层。
- 3. 在地图上, 单击代表民防中心的紫色点。

弹出窗口将显示您所单击的要素的表属性。根据 Site Name 属性对民防中心进行标注。

- 4. 关闭弹出窗口。
- 5. 在内容窗格中, 右键单击 Civil Defence Centres 图层, 然后单击标注。

标注随即在地图上显示,但需要更突出。

- 6. 在功能区的要素图层下,单击标注选项卡。在文本符号组中,单击文本符号样式下拉菜单。在方案 2下, 单击居 民区样式。
- 7. 在文本符号组中, 将文本符号颜色更改为深紫色。

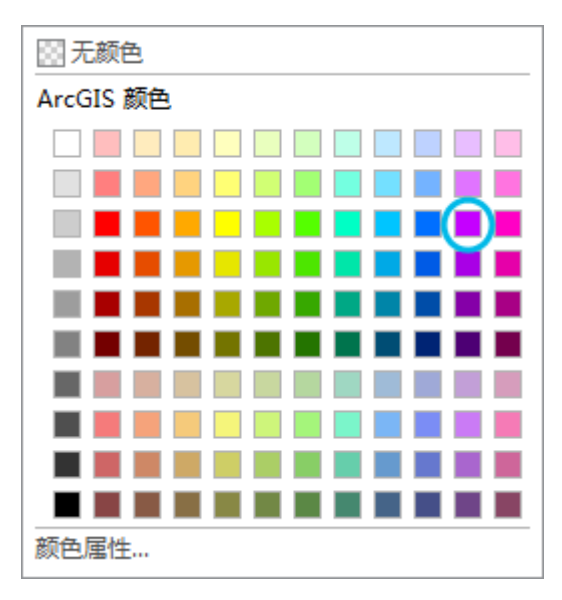

标注已在地图上更新。

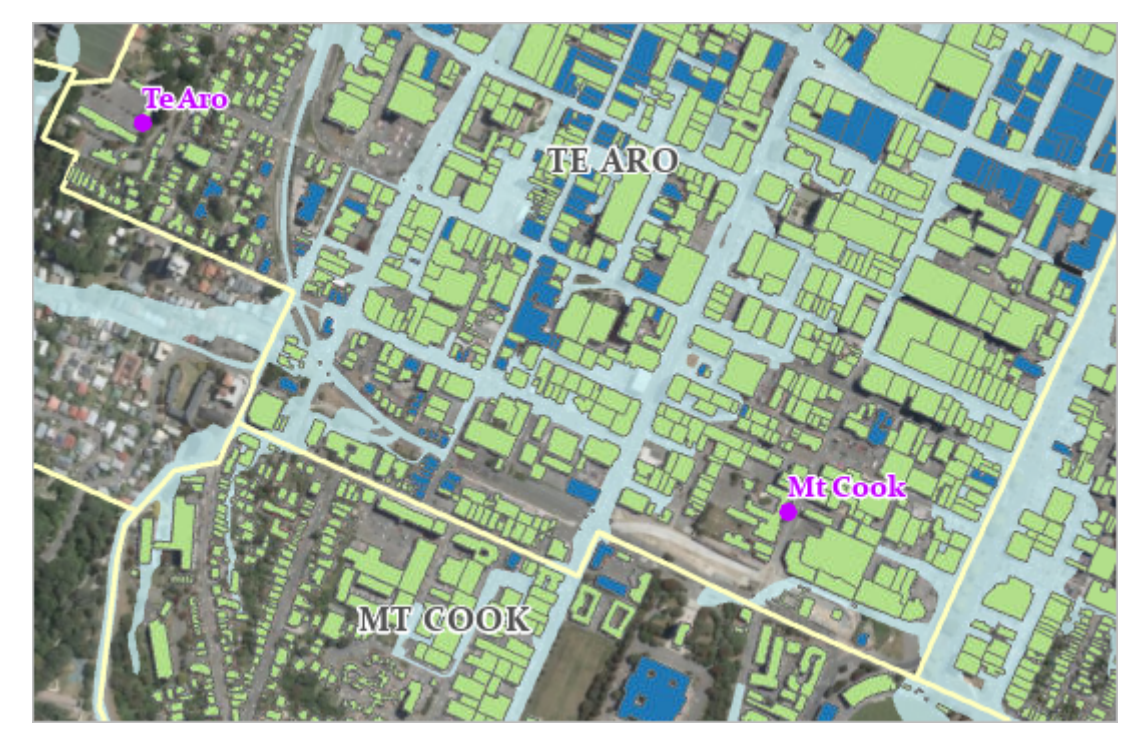

与要素有关的标注放置看起来较为美观,但您需要尝试一些其他选项。

- 8. 单击功能区上的地图选项卡。缩放至 Te Aro School 书签。
- 9. 单击标注选项卡。在标注放置组中, 单击标注放置属性对话框启动器 「

标注分类窗格随即打开。

- 10. 在标注分类窗格中选位置 土 选项卡, 展开放置。
- 11. 将最佳位置设置更改为以点为中心。

标注随即放置在要素顶部(在此情况下,此操作并非一种改进。)

12. 将以点为中心设置更改为点的下方。

此种放置较美观,但您需要返回到第一步的设置。最佳位置设置通常将标注放置在点略微偏右上方的位置。如有 需要,可使用其他位置以避免与其他标注或要素产生冲突。

- 13. 将点的下方设置更改为最佳位置。
- 14. 关闭标注分类窗格。
- 15. 单击地图选项卡并缩放至 Te Aro 书签。
- 16. 在快速访问工具栏上, 单击保存 8

您已在地图上标注了三个图层。您可以继续尝试标注属性以取得改进。例如,可更改 Suburb Boundaries 图层的文本颜 色或晕圈大小,使其标注与底图相比更加明显突出。可在任意图层中对标注使用不同的文本符号和字体。甚至可以创建 其他标注分类并将其与可见性范围一起使用。例如,Civil Defence Centres 图层的另一种标注分类可以有不同的文本符 号。然后可以设置可见性范围,这样,当缩小地图时会显示一组标注,当放大地图时会显示另一组标注。

### 相关主题

- ArcGIS Pro [快速入门教程](http://pro.arcgis.com/zh-cn/pro-app/get-started/pro-quickstart-tutorials.htm)
- [Labeling](http://pro.arcgis.com/zh-cn/pro-app/help/mapping/text/labeling-basics.htm) basics